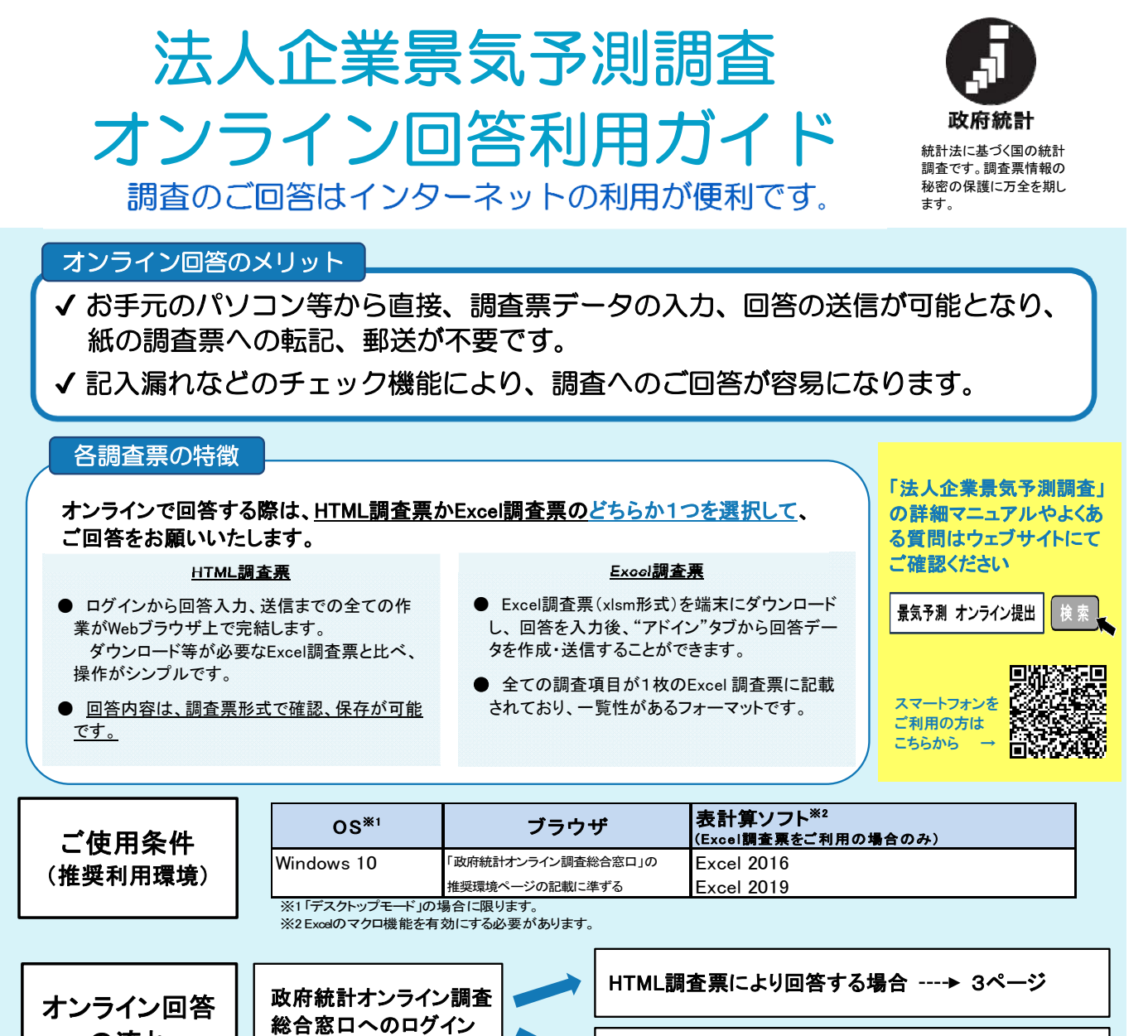

# 政府統計オンライン調査総合窓口へのログイン

----▶ 1・2ページ ┃ ┃ ┃ ┃ ┃ ┃ ┃ Lxcel調査票により回答する場合 ----▶ 4~6ページ

① 政府統計オンライン調査総合窓口 https://www.e-survey.go.jp/ にアクセス

② 「ログイン画面へ」をクリック

の流れ

③ 以下のとおり、ログイン情報を入力(全て半角で入力してください。)

※各ログイン情報の詳細は、 2ページをご参照ください。

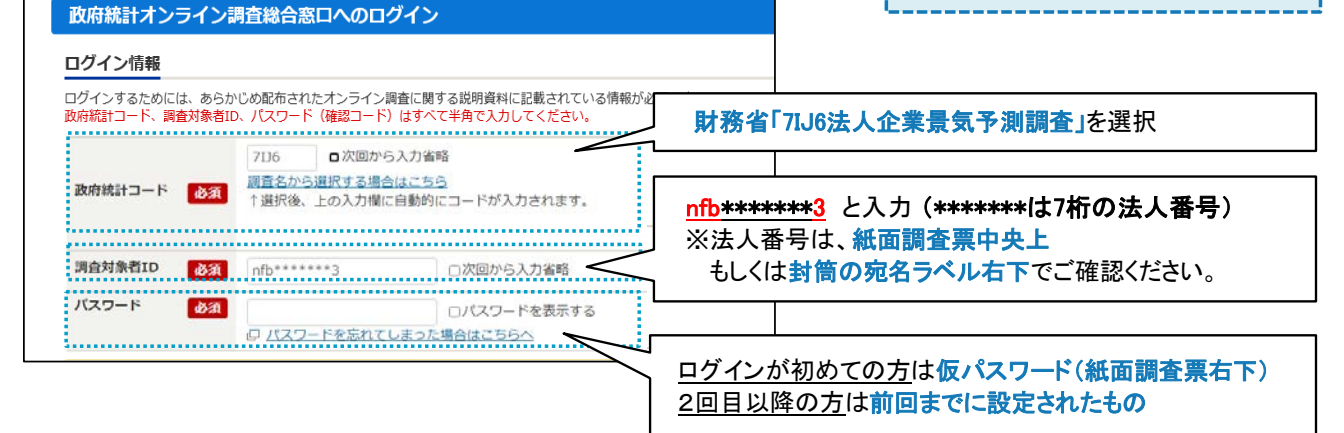

#### オンラインログイン情報 STEP1 及府統計コードの入力 ◀ 「調査名から選択する場合はこちら」から □次回から入力省略 7116 財務省「7IJ6法人企業景気予測調査」をご選択ください。 調査名から選択する場合はこちら 政府統計コード 必須 または、「7IJ6 (ナナアイジェイロク) 」と直接入力いただいても 、<br>選択後、上の入力欄に自動的にコードが入力されます。 構いません。 STEP2 調査対象者IDの入力 ◄ nfb\*\*\*\*\*\*\*3 と入力してください。 調査対象者ID 必須 nfb\*\*\*\*\*\*\*3 \*\*\*\*\*\*\*の7桁の番号は回答者ごとに割り振られた法人番号です。 下記(1)、(2)のとおり確認し、ご入力ください。 (1)オンラインでの回答が初めての場合 – (2)前回調査をオンラインで回答している場合 ○同封されている紙面調査票(薄紫色・2つ折り)の中央 ○封筒の宛名ラベルの番号をご確認ください。 上をご確認ください。 紙面調査票は同封しておりません。 宛名ラベルでログイン情報をご確認の上、7桁の英数字を \* に 7桁の英数字を\*に当てはめ「nfb\*\*\*\*\*\*\*3」と入力してください。 当てはめ「nfb\*\*\*\*\*\*\*3」と入力してください。 STEP3 パスワードの入力 パスワード 必須 <mark>」 □ パスワードを表示する</mark> 井った堤合けこ (1)オンラインでの回答が初めての場合 (2) 前回調査をオンラインで回答している場合 ○同封の紙面調査票(薄紫色)の右下をご確認ください。 ○以前に設定したパスワードをご入力ください。 記載されている仮パスワードをご入力ください。 お忘れの場合、"パスワードを忘れてしまった場合はこちらへ" 全て半角ですが、大文字・小文字の区別にご注意ください。 より前回登録したメールアドレスを使用し、再発行が可能です。 ※前任者の退職等で再発行ができない場合は、お手数ですが、財務省また は管轄の財務局・財務事務所へお問い合わせください。

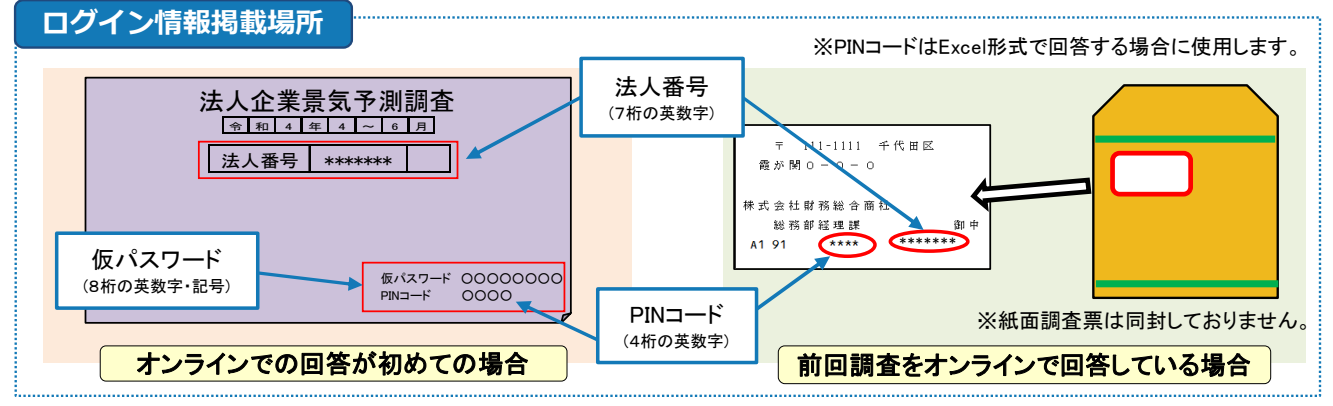

# STEP4 パスワードの変更・連絡先の登録

①初回ログイン時は、「パスワードの変更」→「連絡先情報の登録」の順に自動的に進みますので、画面の指示に従い変更・ 登録を行ってください。 なお、パスワードは次回調査以降もログインの際に使用しますので、控えをお願いいたします。

また、初回に関わらず連絡先情報の登録・変更を行った場合は、電子調査票にも同様に記載のうえご提出ください。

パスワードは、【英字、数字を各1文字以上含む8文字以上32文字以内】で設定してください。

②「連絡先情報の確認」画面で、"調査票一覧へ"をクリックし、調査票の回答へ進んでください。

# **HTML**調査票による回答方法

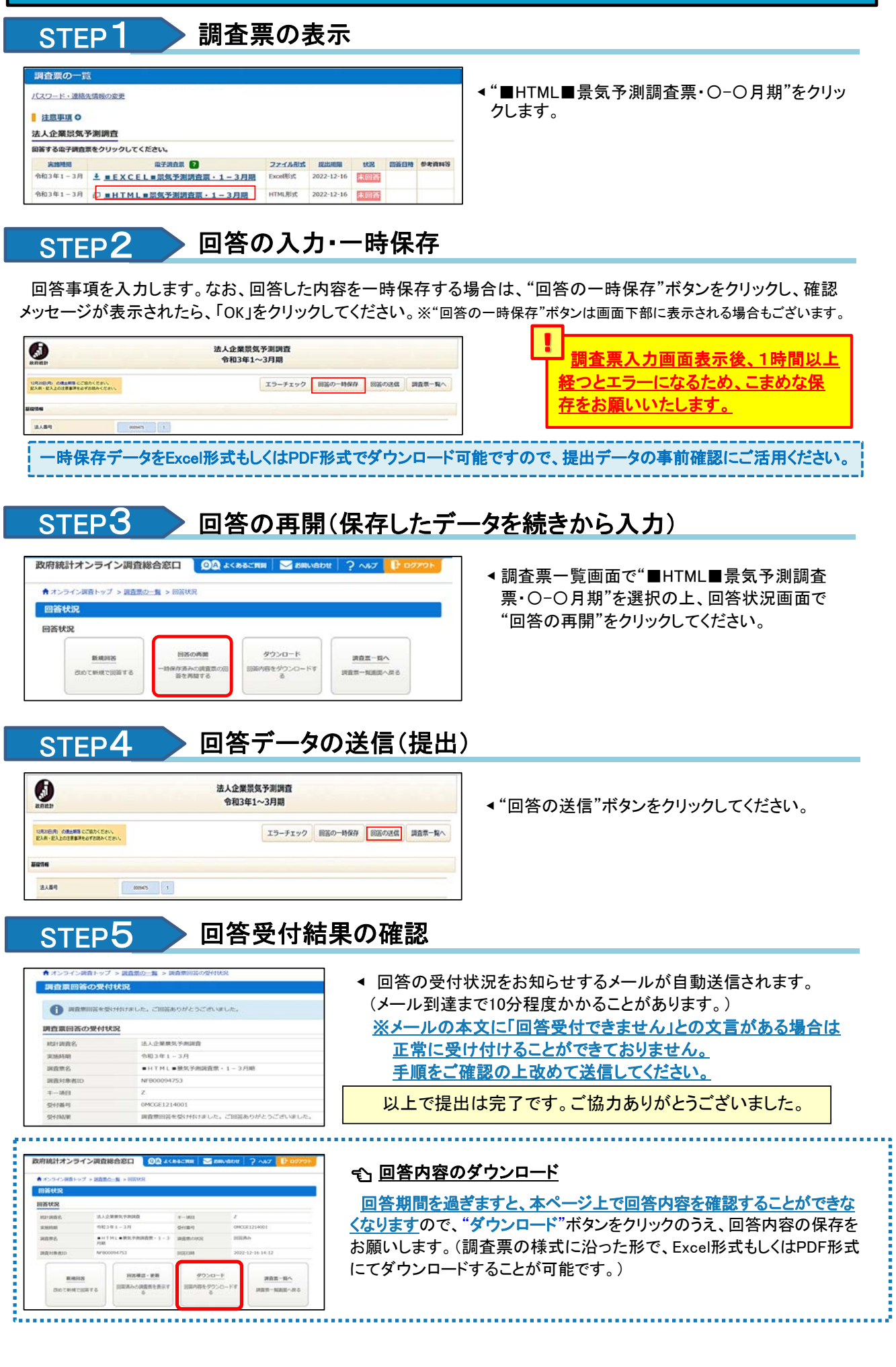

 $-3-$ 

## **Excel**調査票による回答方法【調査票のダウンロード】

### STEP1 制査票ダウンロード画面の表示

①デスクトップなどローカルな環境に新しいフォルダを作成してください。 ②"■EXCEL■景気予測調査票・〇‐〇月期"をクリックし、ダウンロードファイルを①のフォルダに格納してください。

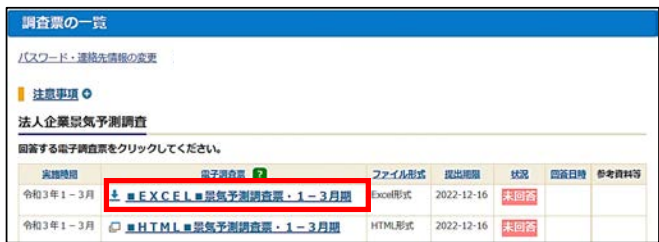

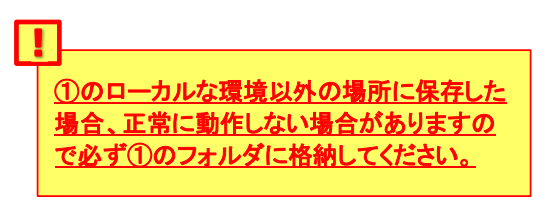

③ダウンロードファイルを開き、マクロを有効にしてください。 ※「編集を有効にする」バーが表示された場合はボタンをクリックしてください。

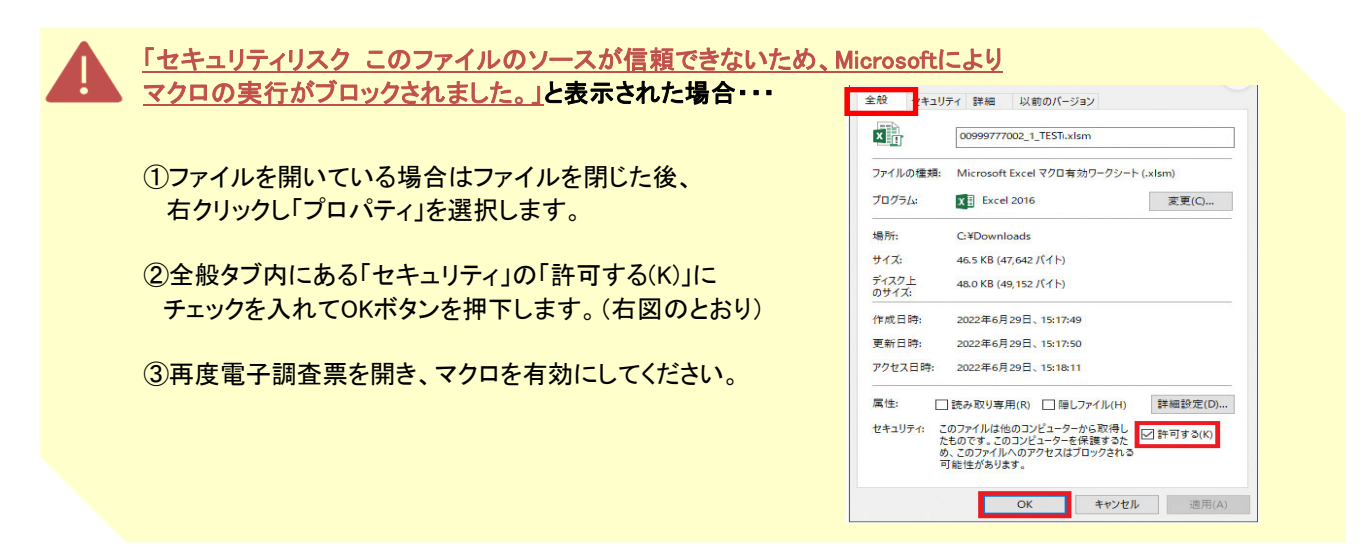

# STEP2 PINコードの入力

「PINコード」(4桁の英数字)」を入力し、「OK」をクリックしてください。

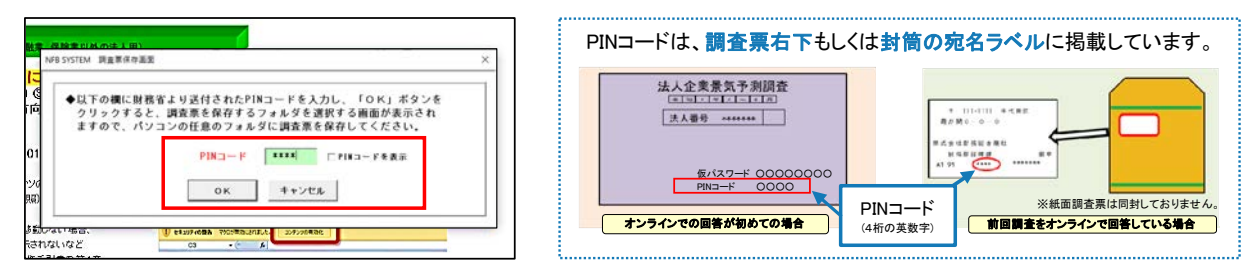

### STEP3 調査票のダウンロード完了

STEP1①で作成したフォルダを指定のうえ"調査票保存"ボタンをクリックしてください。

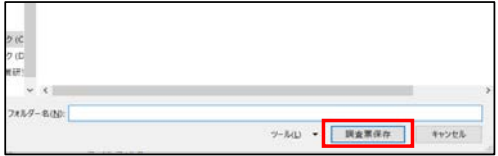

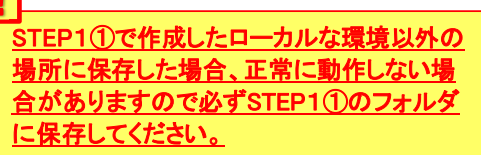

「保存フォルダを開きますか?」というメッセージが表示されますので、"はい"ボタンをクリックすると 保存先のフォルダが表示されます。(本調査票は自動終了します。)

# **Excel**調査票による回答方法【調査票の入力~回答データの作成】

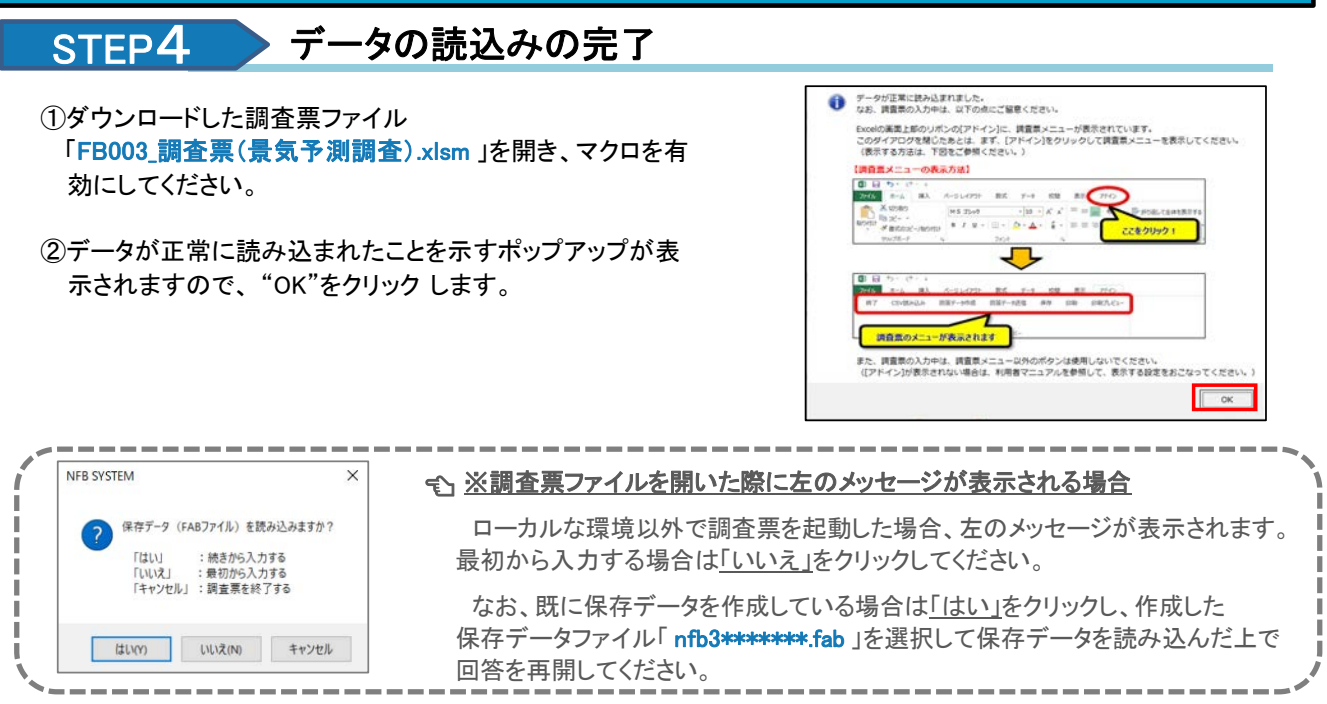

### STEP5 調査票の入力

"アドイン"をクリックし、下図のように表示されていることを確認できたら、調査項目を入力してください。

※アドインが表示されない場合は、Excelメニューのうち、「ファイル」-「オプション」-「リボンのユーザー設定」 と進んでいただき、「アドイン」にチェックをつけ、「OK」を押してください。

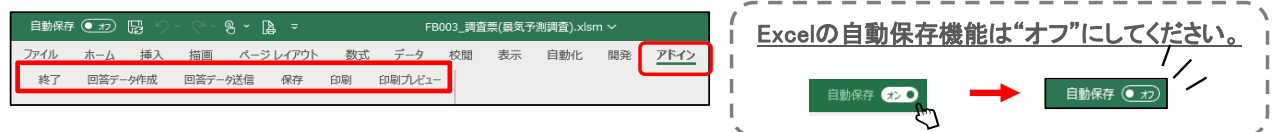

## STEP6 調査票の保存

一時保存したい場合や、調査項目の入力完了後は、調査票のアドイン内の"保存"ボタンから、保存を行います。 調査票を保存したファイルと同じフォルダ内に、「nfb3\*\*\*\*\*\*\*\*.fab 」ファイルが作成されます。

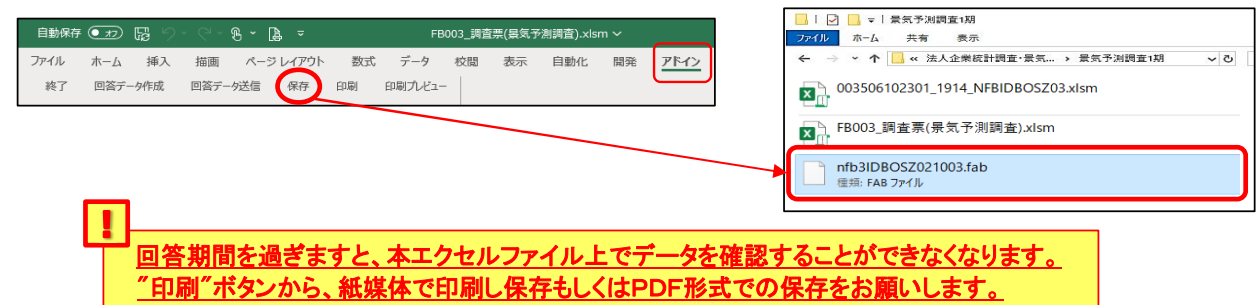

### STEP7 回答データの作成

内容に誤りがないことを確認出来たら、"回答データ作成"をクリックします。調査票を保存したファイルと同じフォル ダ内に、 「 **De\*\*\*\*\*\*\*3\_**回答データ(景気予測調査)**.xml** 」が作成されます。

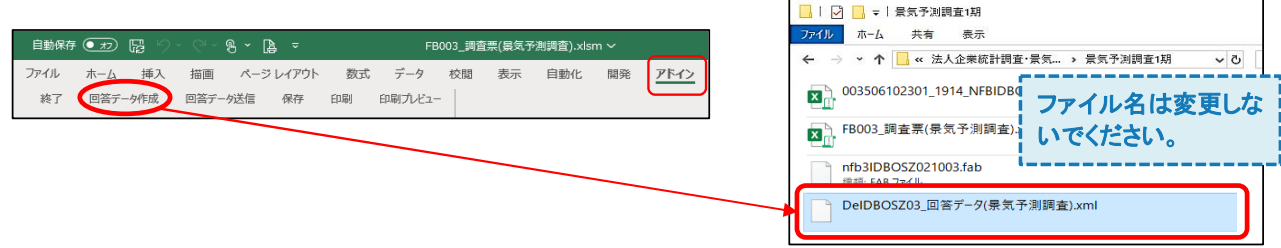

# **Excel**調査票による回答方法【回答データの送信(調査票の提出)】

#### STEP8 回答データの送信

- ①"回答データ送信"をクリックします。
	- 回答データが作成されていない、または回答データ作成後に調査回答を変更した場合はエラーとなります。 STEP6保存 → STEP7回答データ作成 → STEP8回答データ送信の順に作業を行ってください。

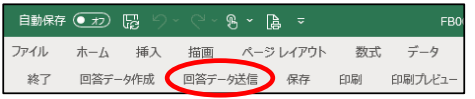

ローカルな環境以外で調査票を起動した場合は、回答データを読 み込むダイアログボックスが表示されます。 作成した回答データファイル(De\*\*\*\*\*\*\*3\_回答データ(景気予測 572.xml)を指定して回答データを読み込んでください。

②パスワード欄に政府統計オンライン調査総合窓口にログインする際のパスワードを入力し、 "回答データ送信"ボタンをクリックします。

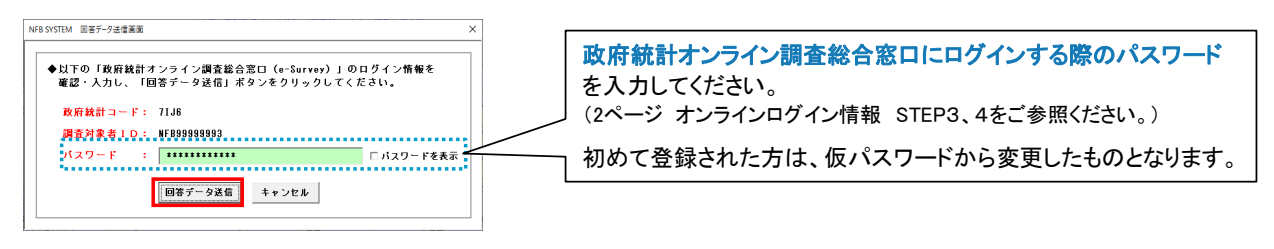

### STEP9 回答受付結果の確認

回答の受付状況をお知らせするメールがご担当者様のアドレスに自動送信されます。 (メール到達まで10分程度かかることがあります。)

#### ※メールの本文に「回答受付できません」との文言がある場合は正常に受け付けることができておりません。 手順をご確認の上改めて送信してください。

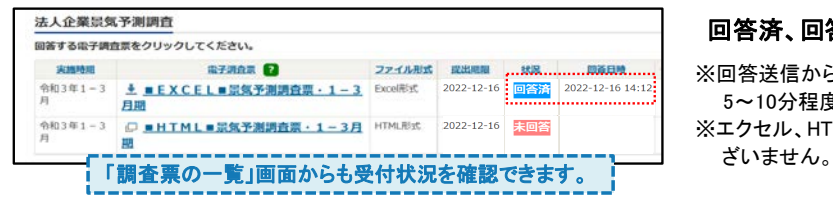

#### 回答済、回答日時の表示があれば受付完了です。

※回答送信から表示まで時間がかかる場合があります。 5~10分程度お待ちください。

※エクセル、HTMLどちらか1つにご回答いただければ問題ご

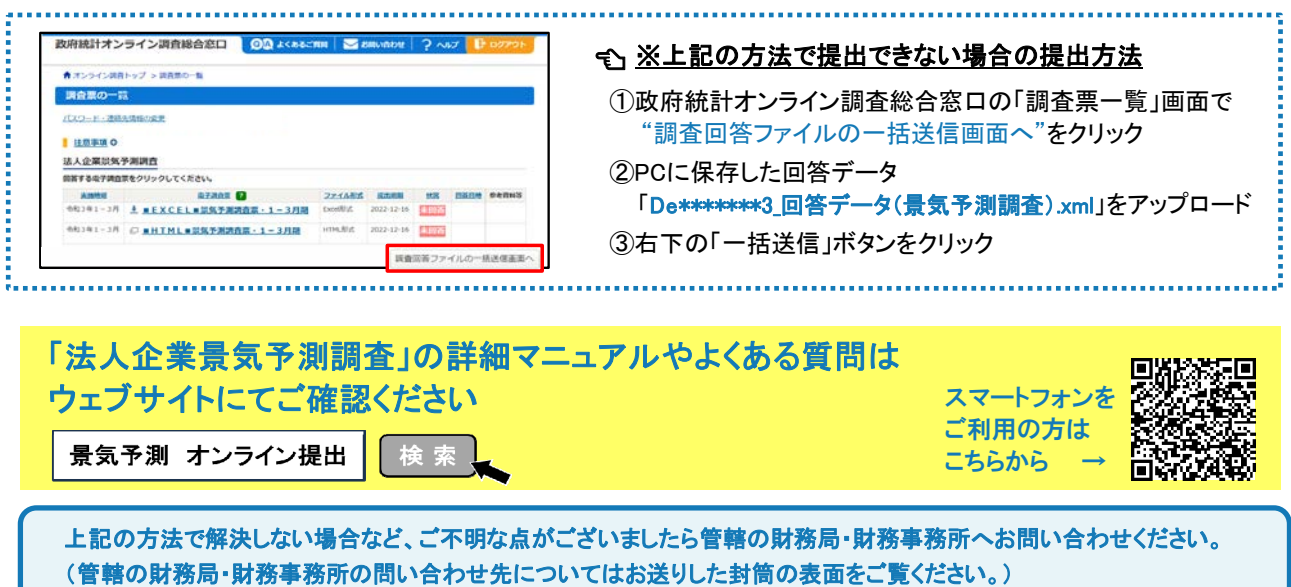

以上で提出は完了です。ご協力ありがとうございました。